# NAS Manager User's manual

SyncQuick<sup>™</sup> NAS Manager is a NAS device searching and backup software that has been specifically developed for NAS Client users to provide simple, fast and reliable backup for all personal information including photos, MP3-files, and other important documents.

## 1. NAS Search and entering NAS GUI

1. Run the Utility CD enclosed in package, and installed SyncQuick<sup>™</sup> NAS manager in to your computer.

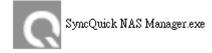

2. Select Auto Search and when Turbo NAS is found, right click the mouse button and select **"Open NAS Control page"** to start configurations.

| SEARCH                                  | SAMBA                     | HELP        |                      | NASS<br>Network Attached Storage |
|-----------------------------------------|---------------------------|-------------|----------------------|----------------------------------|
| - Option<br>Auto Sear<br>1<br>1         |                           | arch        | End IP 192.168.1.255 | 2                                |
| Device Name                             | I                         | P Address   | Mac Address          |                                  |
| STORAGE-1568                            | 1                         | 92.168.1.52 | 6A-B3-F6-00-15-68    |                                  |
|                                         | Connect to NAS            |             |                      |                                  |
| r i i i i i i i i i i i i i i i i i i i | Connect as different user |             |                      |                                  |
|                                         | Open NAS Control Page     | <b></b> 3   |                      |                                  |

3. Default login is **"admin"** for both user name and password, click "**OK**" to enter configurations.

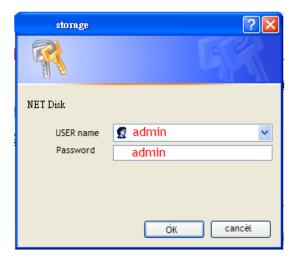

#### 4. Enter to NAS GUI

|                |                  |                                                  | NAS                      |
|----------------|------------------|--------------------------------------------------|--------------------------|
| æ 🔹 💻 🖬        |                  |                                                  | Network Attached Storage |
| Status         |                  | Identification                                   |                          |
| Identification | Host name        | STORAGE-0000                                     |                          |
| Time Setting   | Group name       | WORKGROUP                                        |                          |
| LAN Config     | Administrator    | admin                                            |                          |
| Disk Utility   |                  |                                                  |                          |
| Maintenance    |                  | Date and Time                                    |                          |
| Samba Server   | Date             | 2009/10/09 14:18:16 GMT 8:00                     |                          |
| FTP Server     |                  |                                                  |                          |
| Media Server   | Firmware Version | Disk Usage & Firmware<br>G5S5020314152C0 L:1.20B |                          |
| Print Server   | Free Size        | 76449 MB free                                    |                          |
| BitTorrent     | Total Size       | 78533 MB                                         |                          |

### 2. Entering NAS folder

- Log in to NAS Folder, click right side of mouse button, and select "Connect to NAS".
- 2. Input NAS folder password.
- 3. Click "OK" to enter the NAS Folder.

| <b>O</b> SyncQuick NAS Manage | Ľ              |               |        |                   |          |
|-------------------------------|----------------|---------------|--------|-------------------|----------|
| SEARCH                        | SAMBA          | HELP          |        | LANGUAGE          |          |
| ~ Option                      |                |               |        |                   |          |
| Auto Search                   | Manual Search  |               |        |                   |          |
|                               | Start IP 192   | . 168 . 1 . 0 | End IP | 192.168.1.72      | <b>b</b> |
|                               |                |               |        | -                 |          |
|                               |                |               |        |                   |          |
|                               |                |               |        |                   |          |
| Device Name                   | IP Add         | ress          |        | Mac Address       |          |
| STORAGE Connect to I          | NAS 192.16     | 8.1.72        |        | 00-B3-F6-00-00-00 |          |
| Connect as a                  | lifferent user |               |        |                   |          |
| Open NAS (                    | Control Page   |               | (2)    |                   |          |
|                               |                |               | Ý      |                   |          |
|                               |                | Login Details |        | 5-0<br>1          | 8        |
|                               |                |               |        |                   |          |
|                               |                | User Name     | guest  |                   |          |
|                               |                | Password      |        |                   |          |
|                               |                |               |        | OK Cancel         |          |
|                               |                |               |        |                   |          |
|                               |                |               |        |                   |          |
|                               |                |               |        | 4                 |          |
|                               |                |               |        | 3                 |          |
|                               |                |               |        |                   |          |

4. A Public folder will be created by NAS by default, click in to the Public folder and user can now copy data between PC and NAS.

| SyncQuick NAS M | anager |              |                  |                     |              |                 |
|-----------------|--------|--------------|------------------|---------------------|--------------|-----------------|
| _               |        |              |                  |                     |              |                 |
| SEARCH          | S      | AMBA         | HELP             | LANGUA              | GE           |                 |
| Schedule Backup |        |              |                  |                     |              |                 |
| My Computer     |        |              |                  | STORAGE-0000        |              |                 |
| <b>過</b> 我的文件   |        |              | 🜱 🖄 📑 🎞 🕶        | 🖄 📴 🎟 🗸             |              |                 |
| Name            | Туре   | Size D       | ate Modified 🛛 🔥 | Name                | Path         |                 |
| 🚞 Email         |        |              |                  | DUBLIC              | \\STOR       | AGE-0000\PUBLIC |
| 💼 01-1.jpg      | JPEG   | 36 KB 20     | 009/8/13.        | (4) Click in to Pu  | ublic folder |                 |
|                 |        |              |                  | <b>7</b> 🖻 01-1.jpg |              |                 |
|                 |        |              |                  | -                   |              |                 |
|                 |        |              |                  |                     |              |                 |
|                 | Drag a | and drop cop | у                |                     |              |                 |
|                 |        |              |                  |                     |              |                 |
|                 | Use    | er's PC      |                  | NA                  | S Folder     |                 |
|                 |        |              | >                |                     |              |                 |
| Source          |        |              |                  | Destination         |              |                 |

5. If you wish to create more folder please go to **NAS Control page**/ SMB/Add folder,Please refer to the NAS user's manual for the setup detail.

#### 3. Log in to another user /folder

- Got to Search page again and right click Log in to NAS Folder, click right side of mouse button, and select "Connect as different user".
- 2. Enter the user name and Password. (for example: test is the folder you have created form NAS control page)
- 3. Click "**OK**" to log in the test folder.

| SyncQuick NAS Manager |                |              |               |                   |          |
|-----------------------|----------------|--------------|---------------|-------------------|----------|
|                       |                | _            | _             |                   |          |
| SEARCH                | SAMBA          | HELP         |               | LANGUAGE          |          |
| ~ Option              |                |              |               |                   |          |
| Auto Search           | Manual Search  |              |               |                   |          |
|                       | Start IP 192.1 | 68.1.0       | End IP        | 192.168.1.72      | <b>b</b> |
|                       |                |              |               |                   | -        |
|                       |                |              |               |                   |          |
|                       |                |              |               |                   |          |
| Device Name           | IP Addre       | SS           |               | Mac Address       |          |
| STORAGE Connect to NA | \$ 192.168.    | 1.72         |               | 00-B3-F6-00-00-00 |          |
| Connect as dif        | ferent user    |              |               |                   |          |
| Open NAS Co           | ntrol Page     |              | $\mathcal{O}$ |                   |          |
|                       |                |              | Ŷ             |                   |          |
|                       | L              | ogin Details |               |                   | ×        |
|                       |                |              |               |                   | 7        |
|                       |                | User Name    | Test          |                   |          |
|                       |                | Password     | Test          |                   |          |
|                       |                |              |               |                   |          |
|                       |                |              |               | OK Cancel         |          |
|                       |                |              |               |                   | -        |
|                       |                |              |               | 1                 |          |
|                       |                |              |               | (3)               |          |

### 4. Scheduling Backup data in to NAS

- 1. The SAMBA section, click "**Schedule backup**" a back up setting page will pop up on the screen.
- 2. Select the a data source (Data you want to backup from) and a data destination, (For example: Back up my Tax file from PC to NAS test folder)
- 3. Select a copy frequency.
- 4. Enter the NAS folder user name and password. And click "**Save**" to create a back up list. You can create more than one backup job table here.
- 5. Select the backup job you just created and click"Start" to precede it.

|              | R BackupSettings                  |                                                               |              |                                       |  |  |  |
|--------------|-----------------------------------|---------------------------------------------------------------|--------------|---------------------------------------|--|--|--|
| SEARCH       | Advance Backup Settings Hot Syn   | ic Settings                                                   |              |                                       |  |  |  |
| edule Backup | and the second second             |                                                               |              | Ý                                     |  |  |  |
| mputer       | Backup Info                       |                                                               |              |                                       |  |  |  |
| L            | Backup Source C:\Do               | Backup Source C:\Documents and Settings\Tim\My Documents\etax |              |                                       |  |  |  |
| り            | Backup To                         | RAGE-029d\test                                                |              |                                       |  |  |  |
|              | Select Frequency                  |                                                               |              | r Source Folder security Settings-    |  |  |  |
|              | MP1 Select Frequency<br>MP1 Daily |                                                               |              | User Name                             |  |  |  |
| akeDVDVideo  |                                   |                                                               |              |                                       |  |  |  |
|              | O Weekdays                        |                                                               |              | Password                              |  |  |  |
|              | O Monthly                         |                                                               | ~            |                                       |  |  |  |
|              | After Each Select Day             |                                                               | ~            |                                       |  |  |  |
|              | On Selected Day                   | 2009/10/12                                                    | ~            | Destination Folder security Settings- |  |  |  |
|              |                                   |                                                               |              | User Name                             |  |  |  |
|              | Time To Backup                    |                                                               | \$           | test                                  |  |  |  |
|              |                                   | 14:42                                                         | Ŧ            | Password ****                         |  |  |  |
|              | Backup List                       |                                                               | (            | 4 Save Cancel                         |  |  |  |
| e            |                                   |                                                               | Next Run Tin | ne                                    |  |  |  |
| WC           | C:\Documents and Se \             | \\STORAGE-029d\test                                           | 2009/10 14:  | 42                                    |  |  |  |
|              |                                   |                                                               |              |                                       |  |  |  |
|              |                                   |                                                               |              | (5)                                   |  |  |  |
|              |                                   |                                                               |              | Ų.                                    |  |  |  |
|              |                                   |                                                               |              |                                       |  |  |  |
|              | Edit                              |                                                               | elete        | Start                                 |  |  |  |